## **ACH Check Upload Step by Step w/ Screenshots**

### **Step 1: Go to** <https://gs-csnj-131.leapfile.net/>

### **Step 2: Click on "SECURE UPLOAD"**

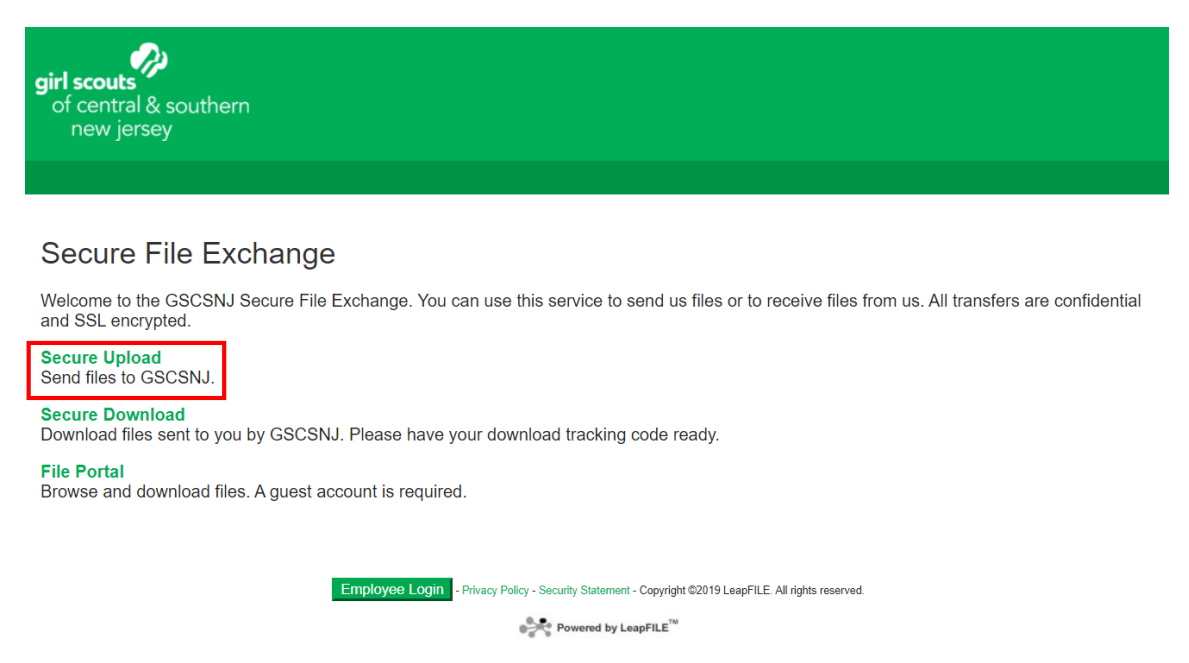

### **Step 3: Enter achadmin@gscsnj.org as the recipient email - then click on Start.**

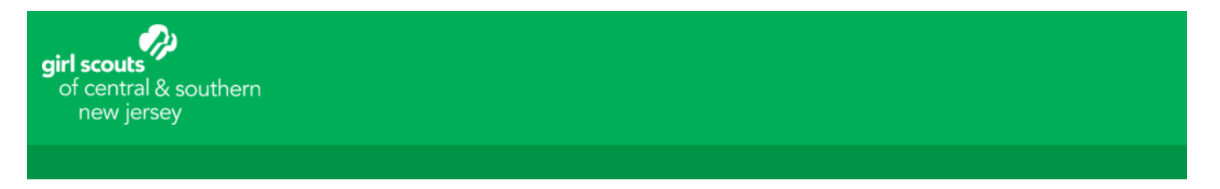

#### **Secure Upload**

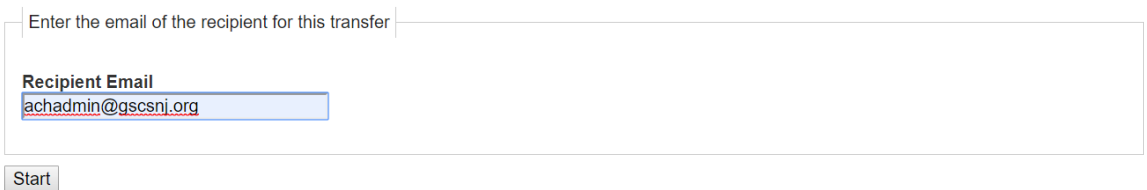

Employee Login - Privacy Policy - Security Statement - Copyright @2019 LeapFILE. All rights reserved. Powered by LeapFILE<sup>TM</sup>

**Step 4: Enter your name and email address as entered on this form above.**

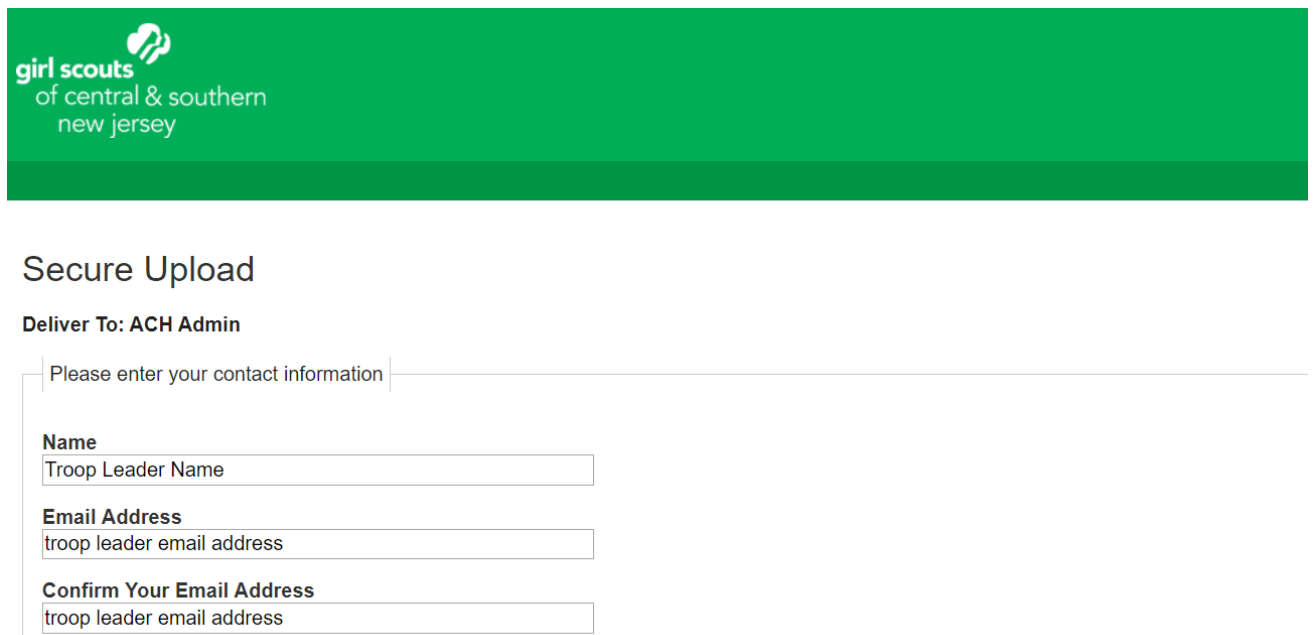

**Step 5: Enter your "Troop # -Voided Check" in the subject line & in the Message/Description/Instructions. It is required to enter in BOTH fields.**

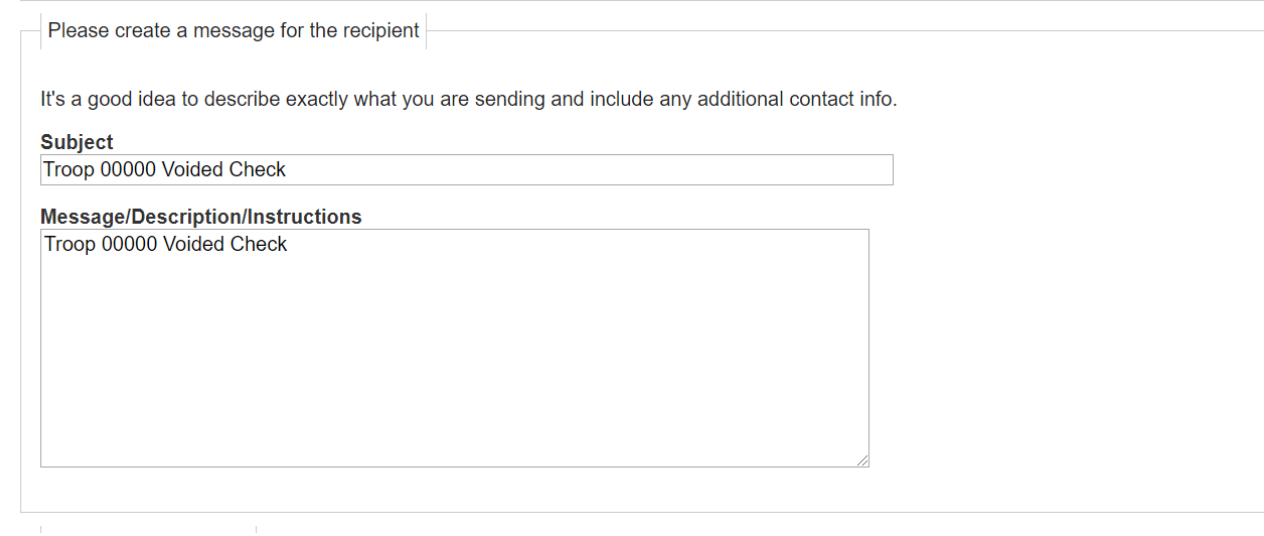

**Step 6: Click "Notify me when the files have been downloaded." to receive notification that your file has been downloaded (Optional).**

**NOTE – we are getting reports that confirmation emails are NOT always being sent. It could be that the system is bogged down.** 

**\*\*Council will be contacting Service Unit Managers with a list of who has completed the ACH process by the end of September. Troops do NOT need to contact Council to confirm. We will notify them if we have not received the check.**

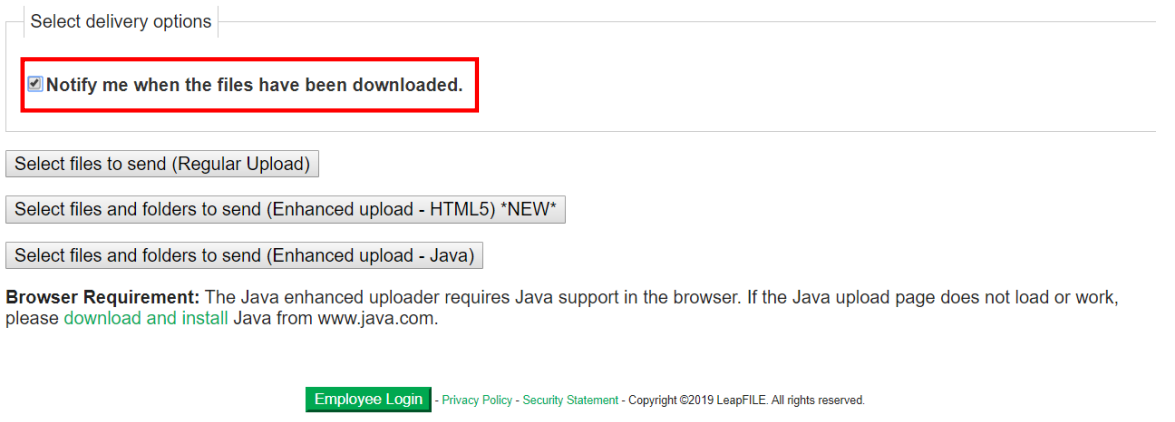

Powered by LeapFILE<sup>TM</sup>

**Step 7: Click on "Select Files to Send (Regular Upload)" and Add your file. Click on File #1, Choose File from your Saved Documents and upload it.**

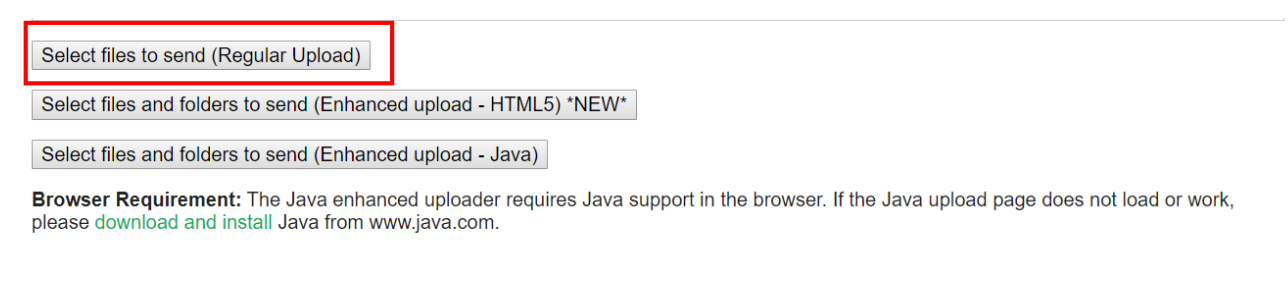

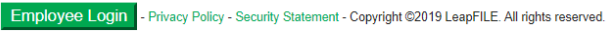

Powered by LeapFILE<sup>TM</sup>

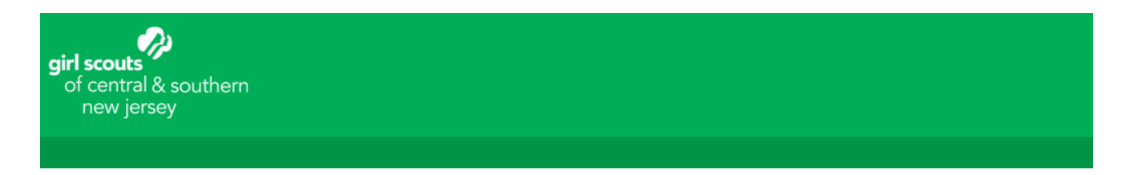

### Secure Upload

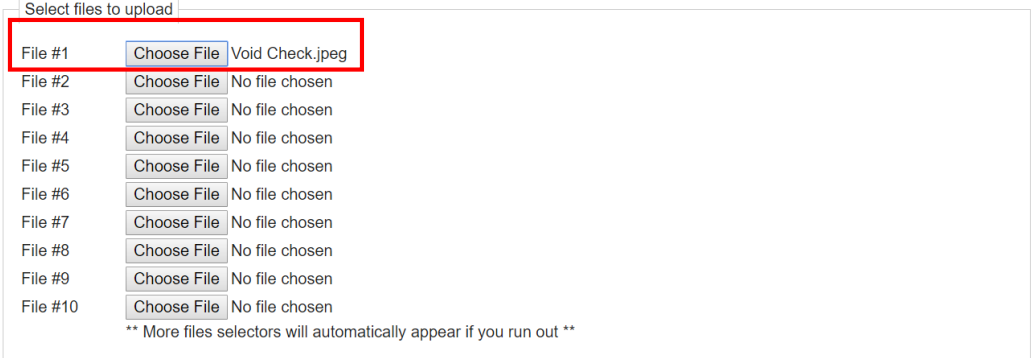

Upload & Send

# **Step 8: Click "Upload and Send"**

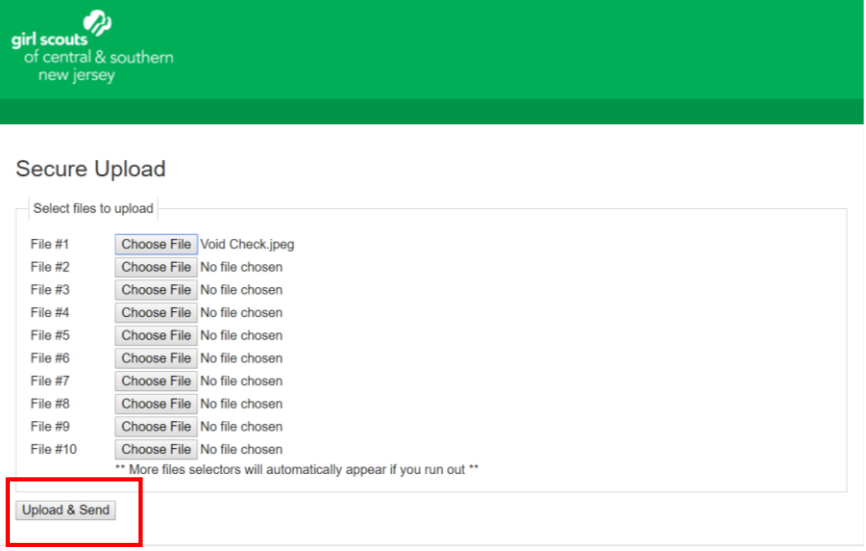